# Goode for Education Guía de uso básica

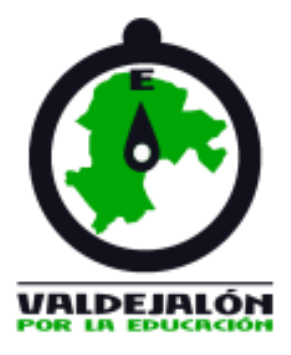

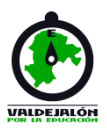

Esta breve guía pretende ser una ayuda para familias, docentes o cualquier perdona que tienen que apoyar a sus hijos/as en su educación haciendo uso de las TICs, empleando las herramientas de Google para ello. Busca dotar de los conocimientos básicos para manejar las herramientas principales que serán usadas, para acceder a la información, contenidos o reuniones, pero no como creadores, sino como receptores.

Índice de contenidos

- Manejo básico de google y gmail
	- Cómo crear una cuenta y/o iniciar sesión
	- Cómo acceder a las aplicaciones
	- Cómo acceder a gmail y gestionar mi correo electrónico
- Manejo básico de google meet
	- Qué es meet
	- Cómo acceder a meet
	- Funcionamiento de meet
- Manejo básico de google classroom
	- Cómo acceder a g.classroom
	- Cómo acceder a tareas/cursos de g.classroom

# Uso desde ordenador

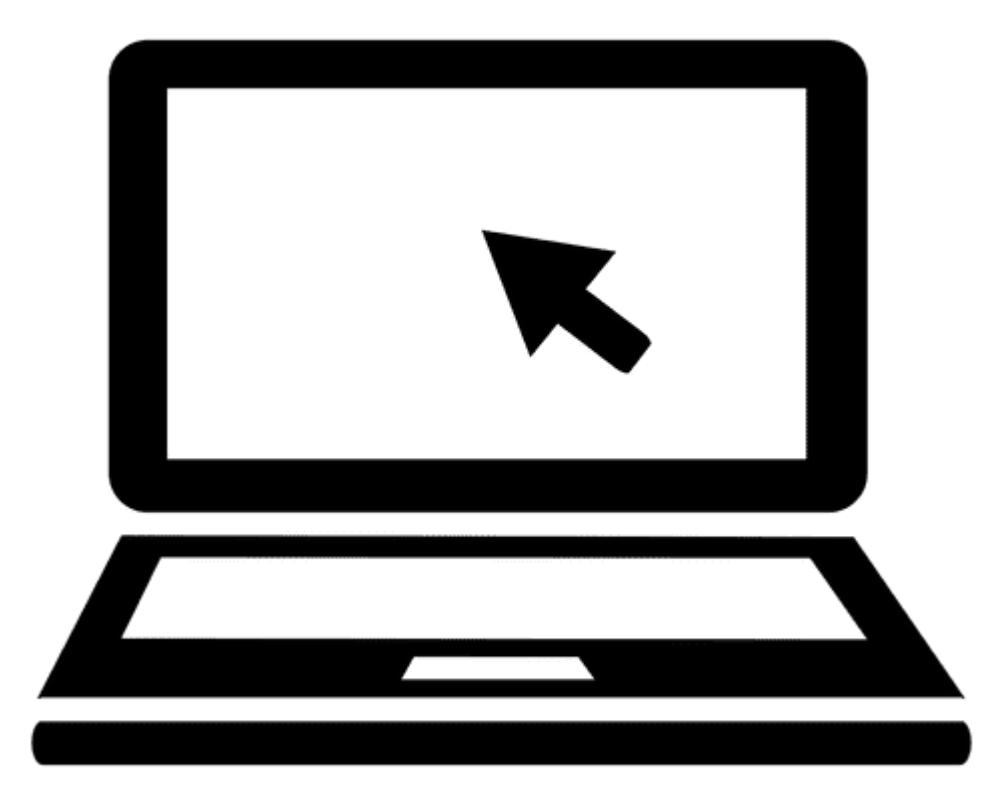

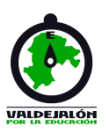

### Manejo básico de Google y Gmail

#### • **Crear una cuenta de google**

Para crear una cuenta, pon en el navegador "crear cuenta de google" o accede desde el siguiente enlace:

<https://www.google.com/intl/es/account/about/>  $\rightarrow$ te llevará a una página en la que aparecen las siguientes opciones:

Crear una cuenta

Ir a la cuenta de Google

Dándole a "crear una cuenta", accedes al formulario de registro.

#### Google

Crea una cuenta de Google

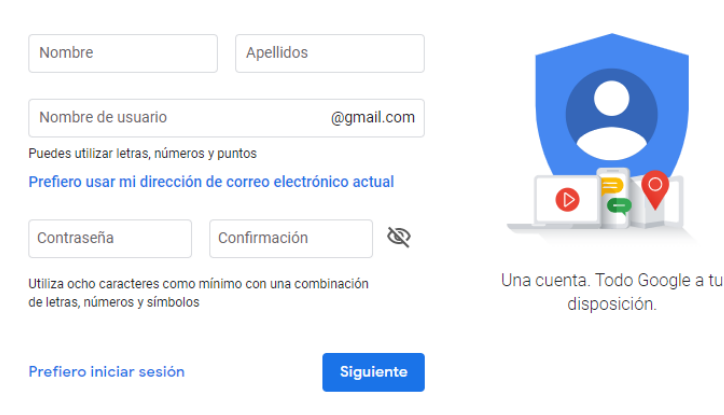

Una vez creada tu cuenta, puedes iniciar sesión de diferentes maneras.

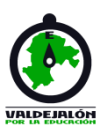

### Manejo básico de Google y Gmail

#### • **Iniciar sesión en tu cuenta de google**

Puedes acceder a tu cuenta de google, con tu usuario y contraseña, a través de:

- El siguiente enlace (mismo que para crear cuenta): [https://www.google.com/intl/es/account/about](https://www.google.com/intl/es/account/about/)[/](https://www.google.com/intl/es/account/about/)

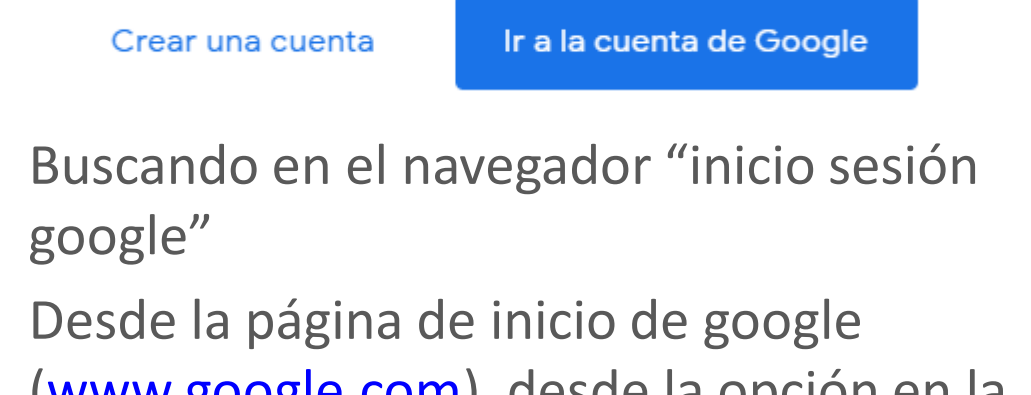

([www.google.com\)](http://www.google.com/), desde la opción en la esquina superior derecha:

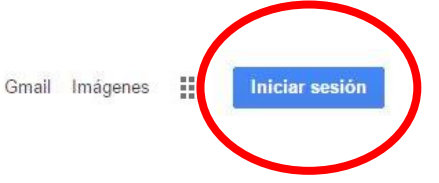

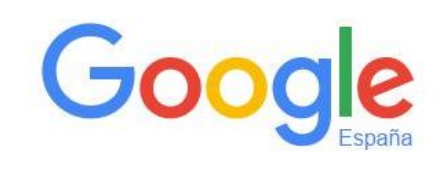

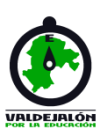

### Manejo básico de Google y Gmail

#### • **Manejo de Gmail**

Gmail es la cuenta de correo electrónico de google.

Se puede acceder a Gmail desde la página de inicio de google, pinchando sobre "GMAIL" (puedes iniciar sesión antes o hacerlo al clicar ahí).

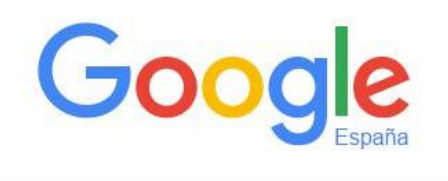

O también pinchando sobre el icono cuadrado de puntos, accediendo a las aplicaciones de google:

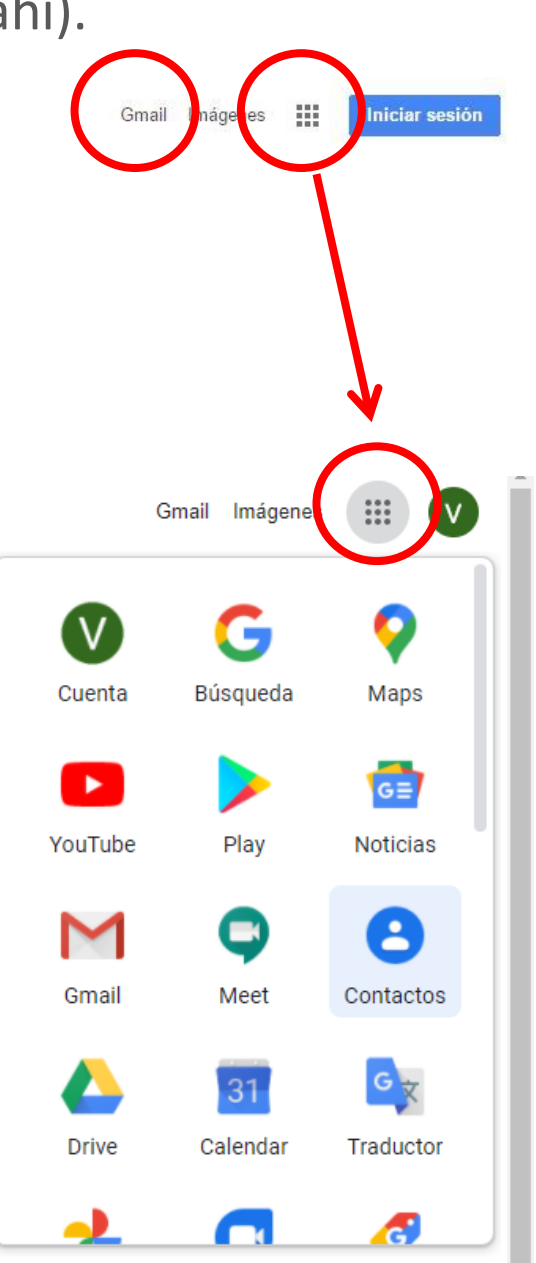

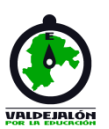

### Manejo básico de Google y Gmail

#### • **Manejo de Gmail**

Una vez dentro, este es el aspecto de tu cuenta de correo electrónico:

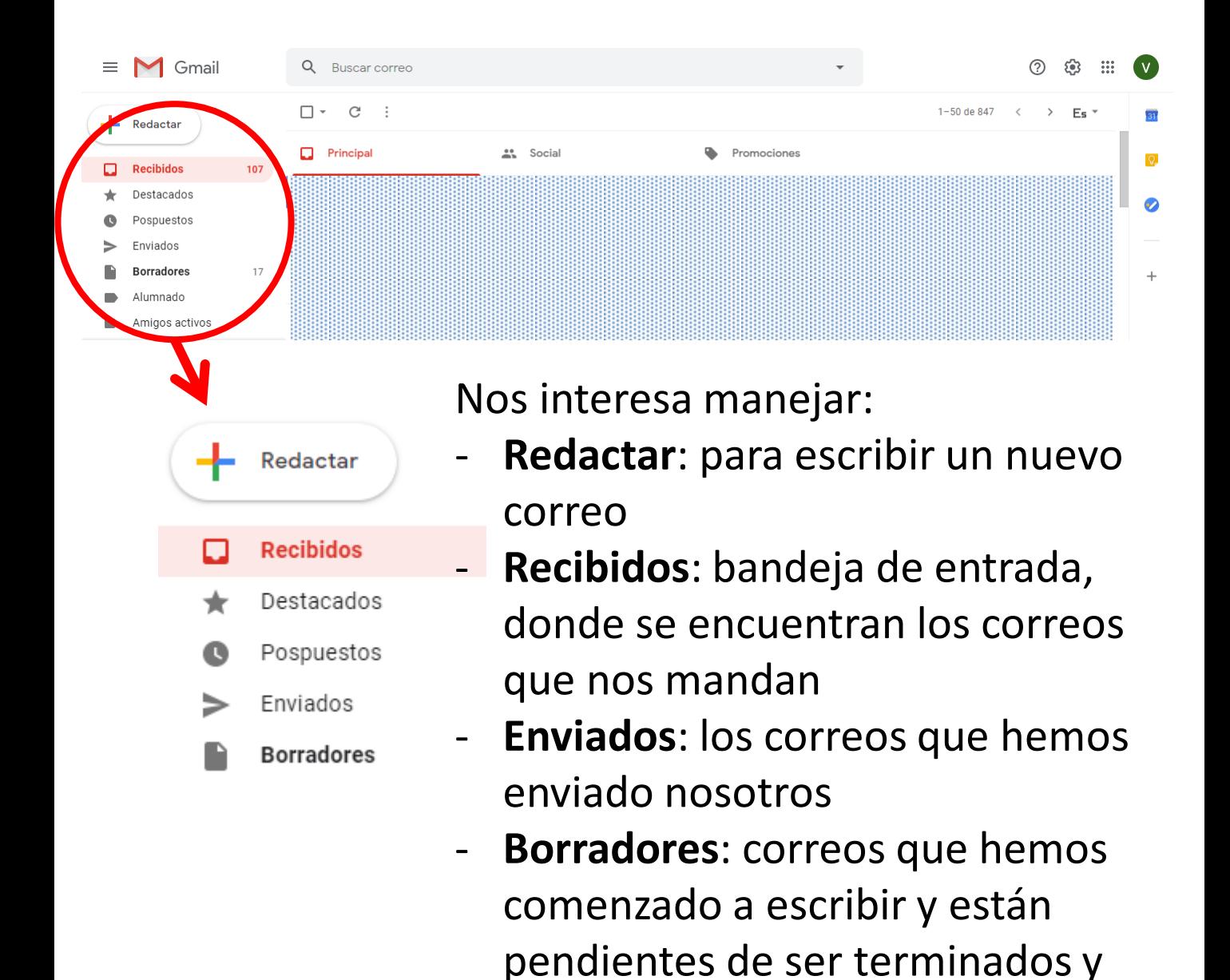

mandados.

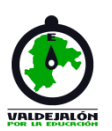

### Manejo básico de Google y Gmail

#### • **Manejo de Gmail**

Para mandar un correo NUEVO, clicamos en "Redactar y se nos abre la siguiente pestaña:

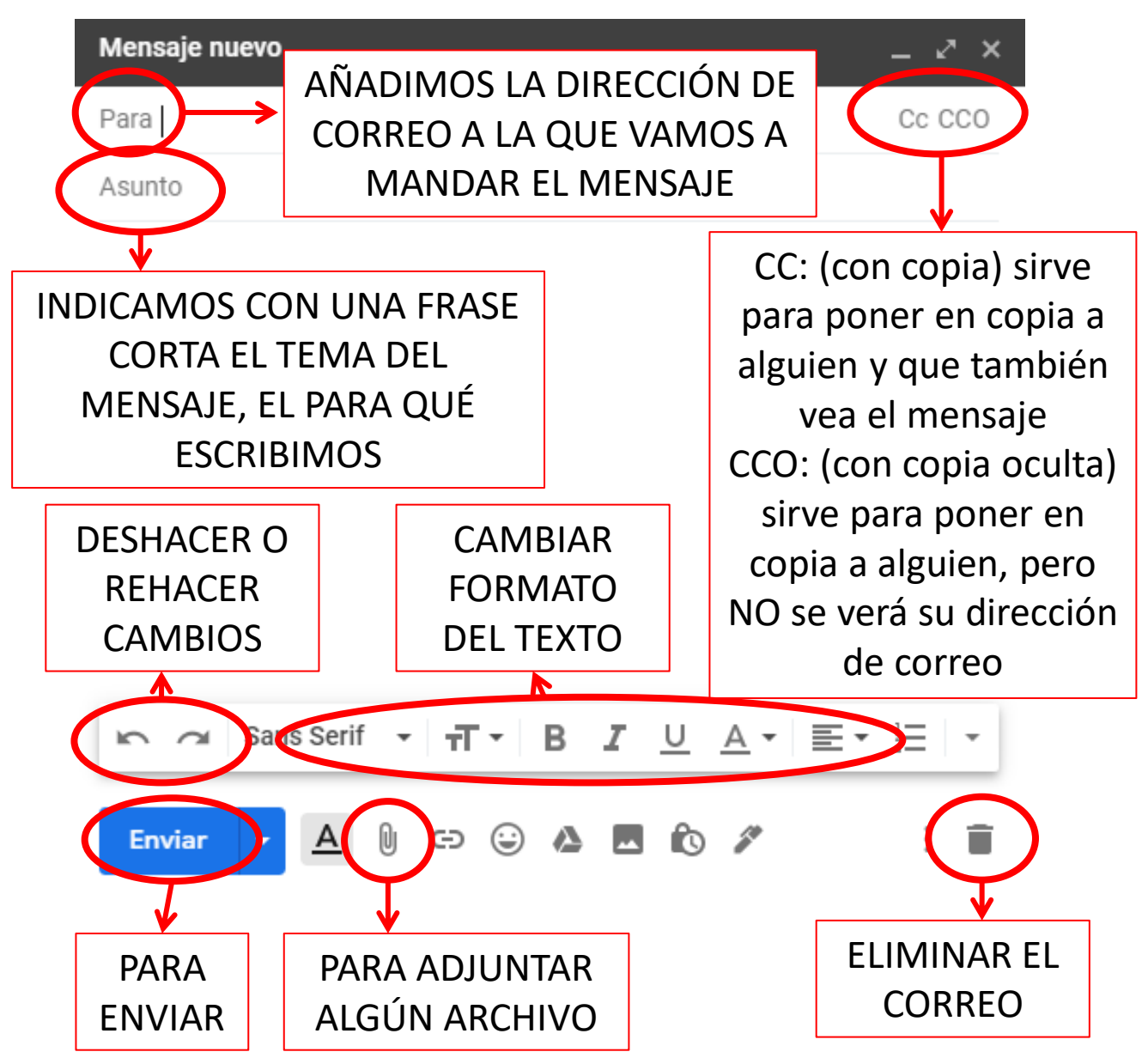

Todos los cambios que hagamos en el correo, se guardan AUTOMÁTICAMENTE en borradores.

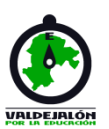

### Manejo básico de Google y Gmail

#### • **Manejo de Gmail**

Cuando nos llega un correo, lo encontraremos en "Recibidos". Aparecerá en **negrita**. Lo abrimos pinchando sobre él y nos aparece con el siguiente formato y opciones:

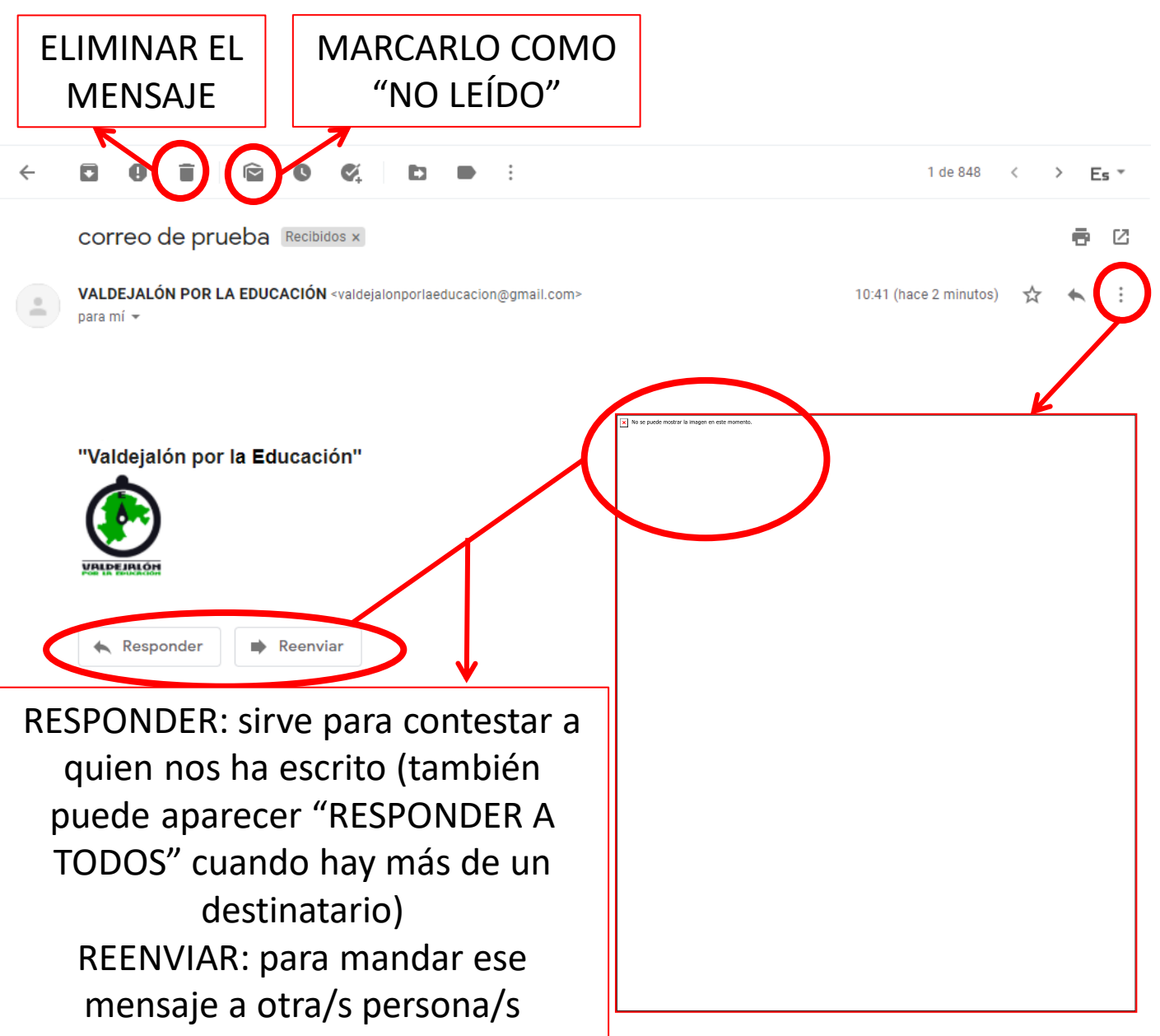

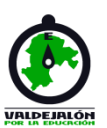

### Manejo básico de Google Meet

#### • **Manejo de Google Meet**

Google Meet es una aplicación que permite videollamadas grupales. Sustituye a la anterior aplicación de "Hangouts". Es de fácil manejo, ya que sólo necesitas tener la aplicación y un enlace o código para acceder a la reunión.

Se accede a Google Meet desde la pantalla de inicio de Google, clicando sobre el icono cuadrado de puntitos: 田. Gmail Imágenes

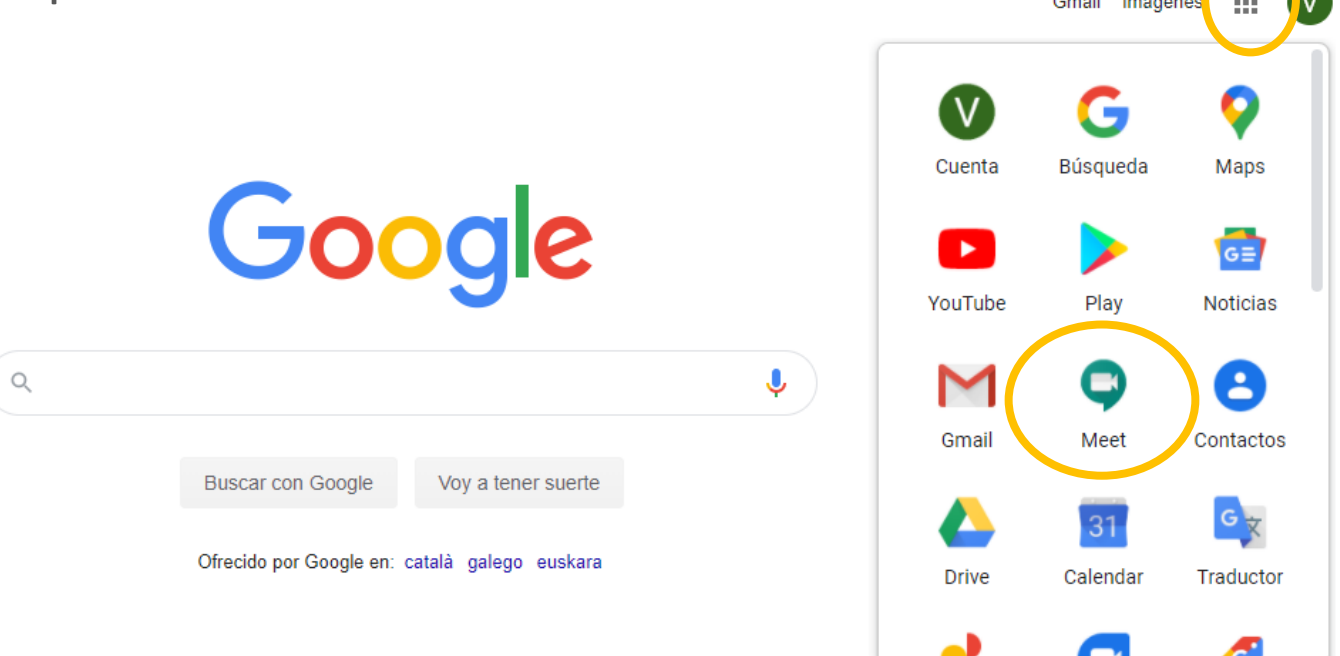

También puedes acceder a través del siguiente enlace:<https://meet.google.com/> O buscando "google meet" en el buscador.

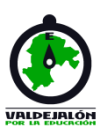

 $\left( \mathbf{H}\right)$ 

### Manejo básico de Google Meet

#### • **Manejo de Google Meet**

Normalmente, te invitarán a reuniones a través de Meet mandándote directamente el enlace de la reunión. Lo encontrarás en tu correo electrónico y será de este estilo:

#### **https://meet.google.com/bzn-nndk-jga**

Para acceder a una reunión, simplemente clica sobre el enlace que se te haya enviado y directamente se abrirá la pantalla de Meet. Tendrá este aspecto:

**O** Google Meet

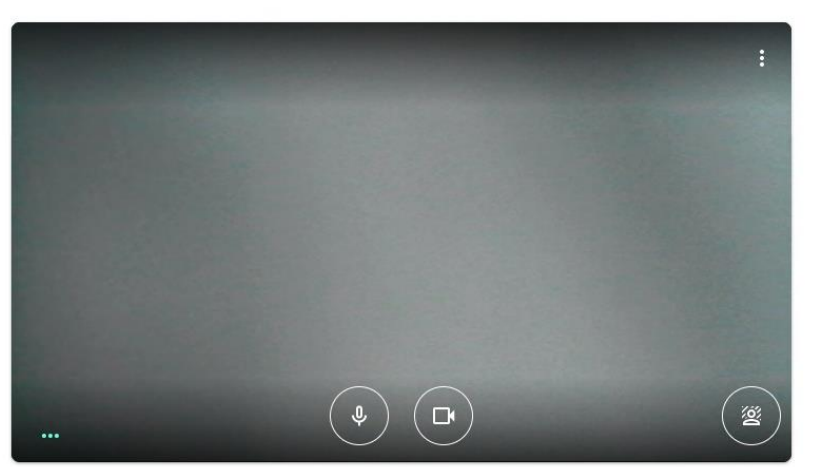

Una vez aquí, clicas en "solicitar unirse" y cuando el organizador de la reunión te admita, ya estarás dentro.

¿Todo listo para unirte?

Solicitar unirse

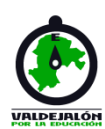

### Manejo básico de Google Meet

#### • **Manejo de Google Meet**

Si prefieres acceder a la reunión a través de la página inicial de "Meet", debes iniciar sesión con tu cuenta de google y usar el código/enlace de reunión:

**Google Meet** 

 $\odot$ 口 @  $\ddot{...}$ 

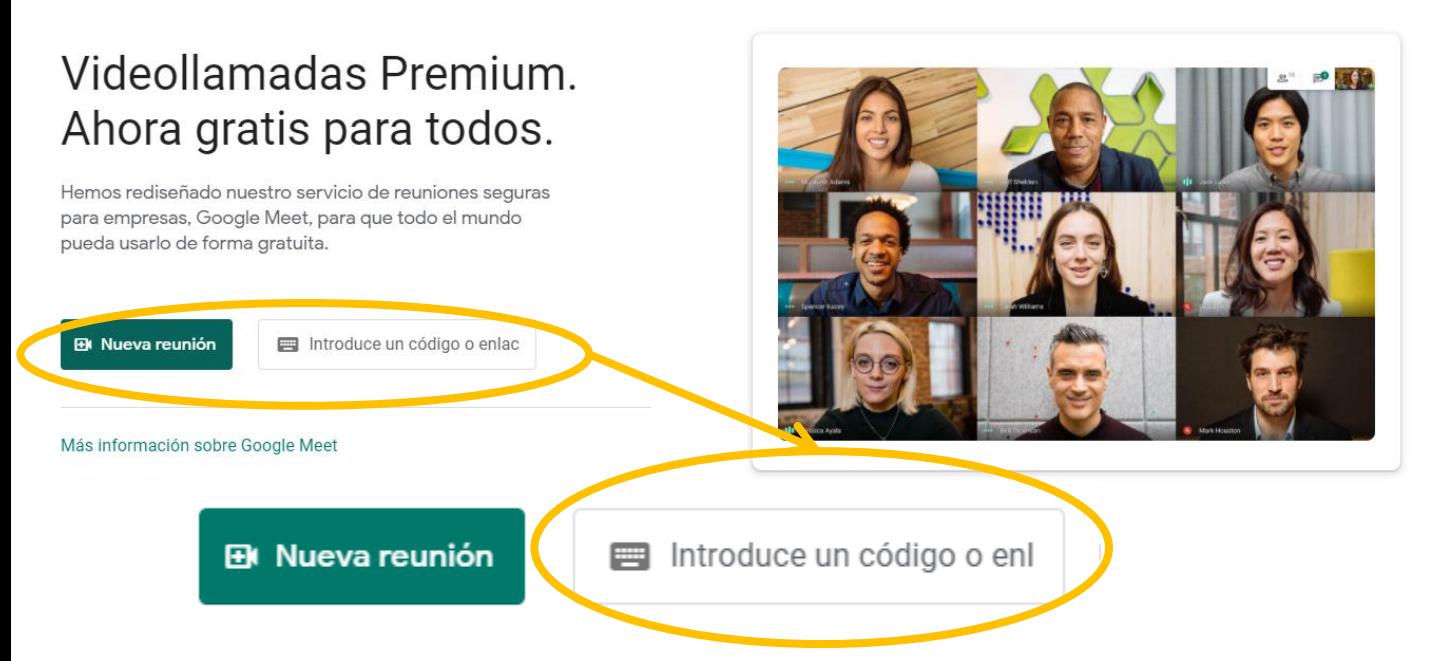

Desde la pantalla inicial, introduces el enlace: **https://meet.google.com/bzn-nndk-jga** O el código de la reunión (son las letras del final del enlace): **bzn-nndk-jga** Se te abrirá la página de la videollamada, le das a "solicitar unirse", te admiten y ya estás dentro.

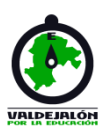

### Manejo básico de Google Meet

#### • **Manejo de Google Meet**

Una vez en la videollamada, hay distintas funciones que debes tener en cuenta:

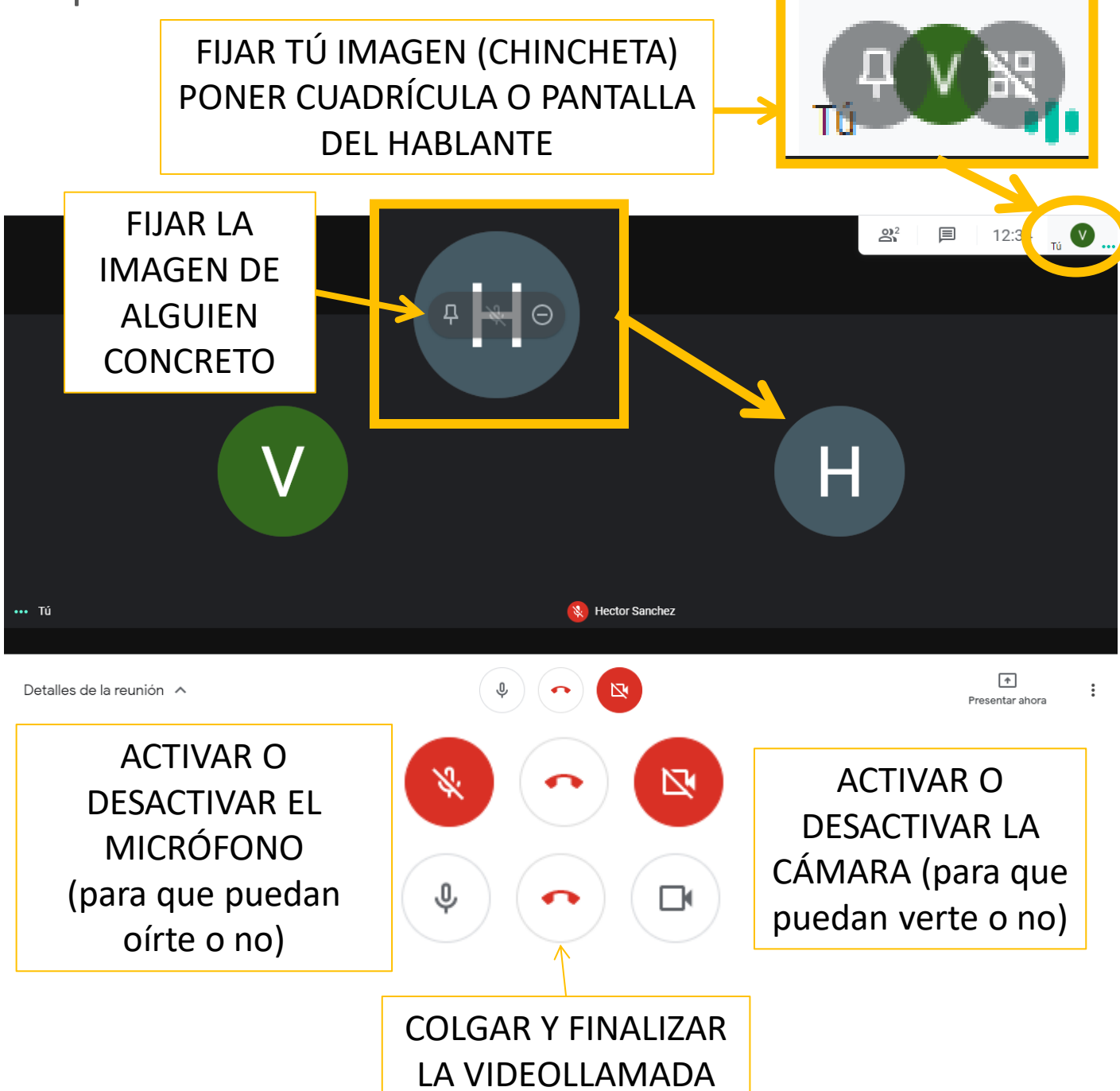

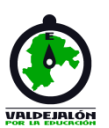

### Manejo básico de Google Meet

#### • **Manejo de Google Meet**

Además, Meet también permite las siguientes opciones:

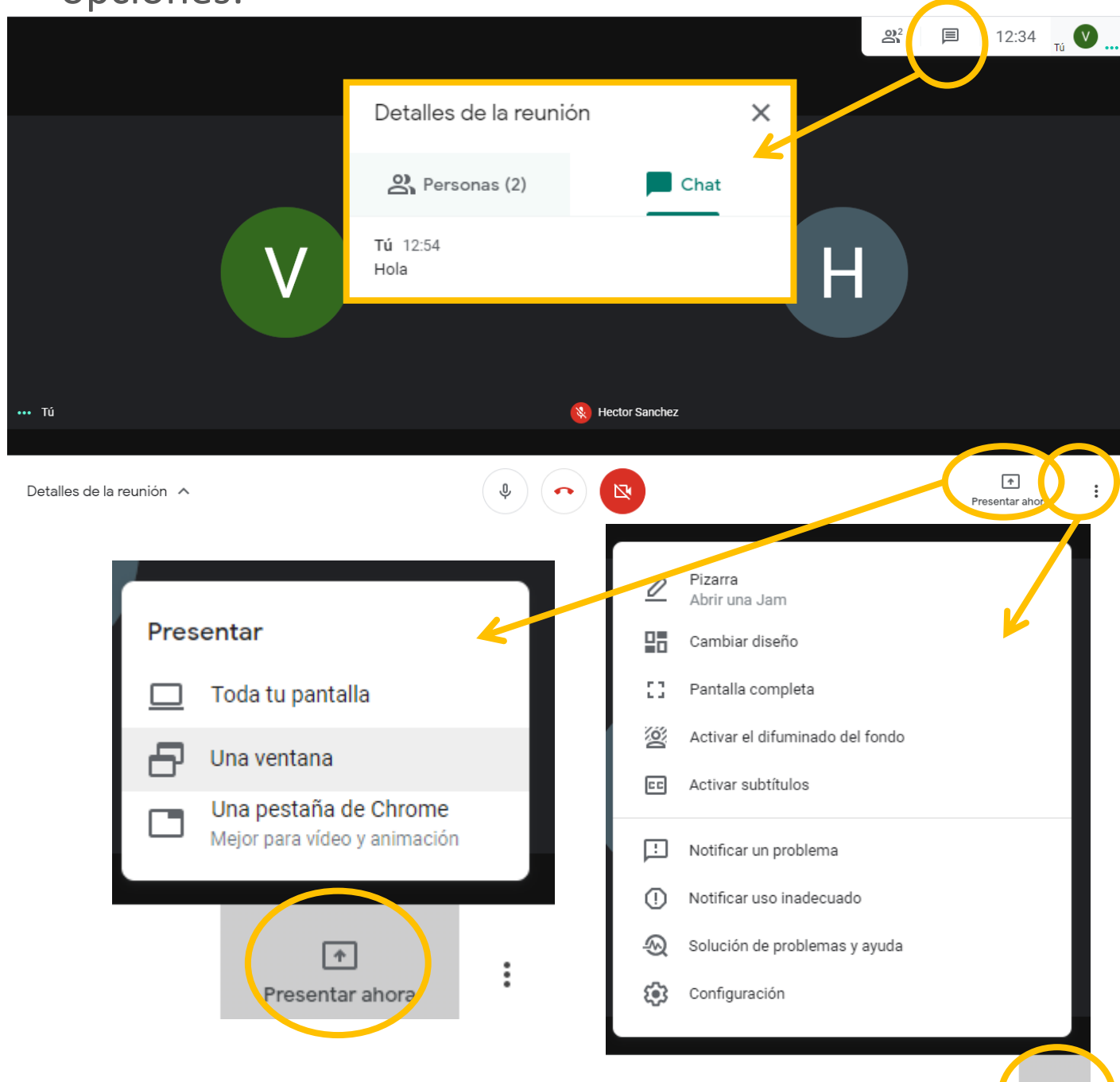

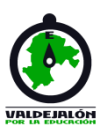

### Manejo básico de Google Classroom

#### • **Manejo de Google Classroom**

Google Classroom es una herramienta destinada al mundo educativo, ya que permite gestionar las clases online. Es un servicio web gratuito que pueden utilizar centros educativos, organizaciones sin ánimo de lucro y cualquier usuario que tenga una cuenta personal de Google.

Se accede a Google Classroom desde la pantalla de inicio de Google, clicando sobre el icono cuadrado de puntitos:

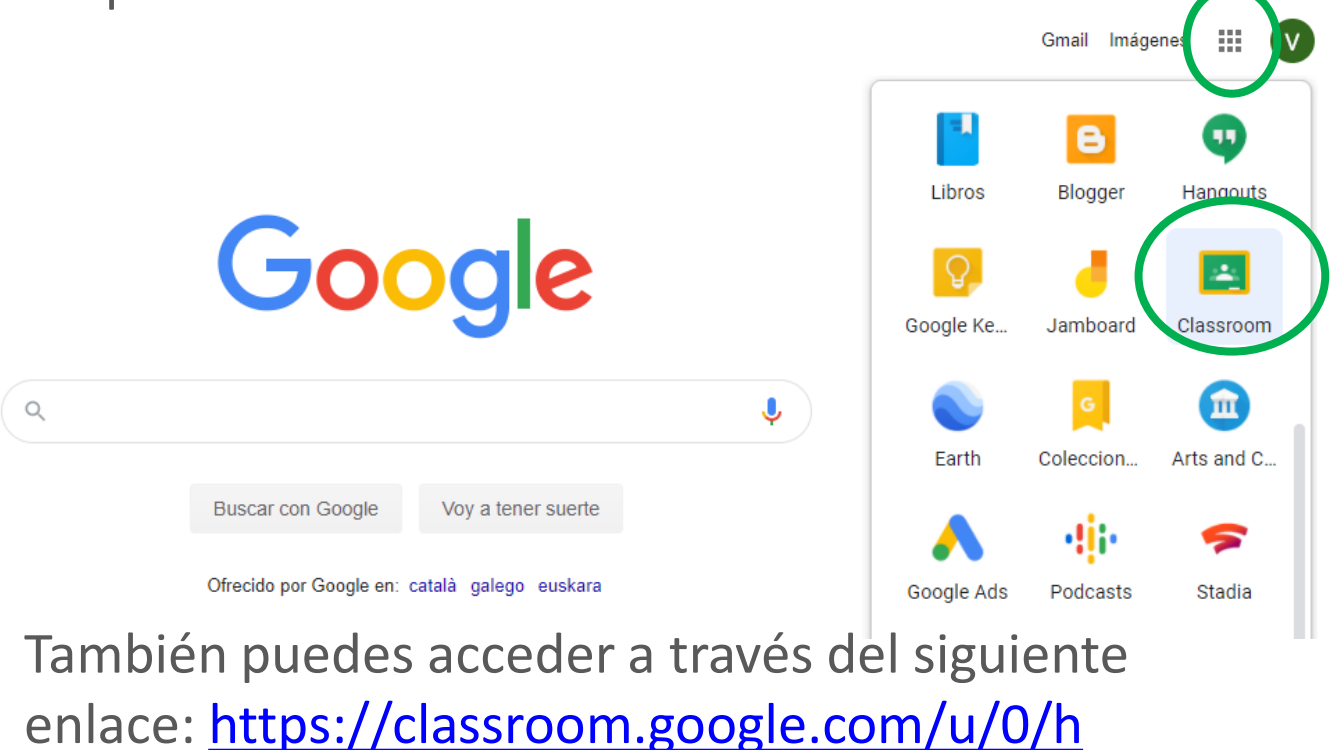

O buscando "google classroom" en el buscador.

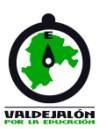

### Manejo básico de Google Classroom

#### • **Manejo de Google Classroom**

Para utilizar Google Classroom debes iniciar sesión con tu cuenta de Google.

La primera vez que accedas es posible que aparezca así:

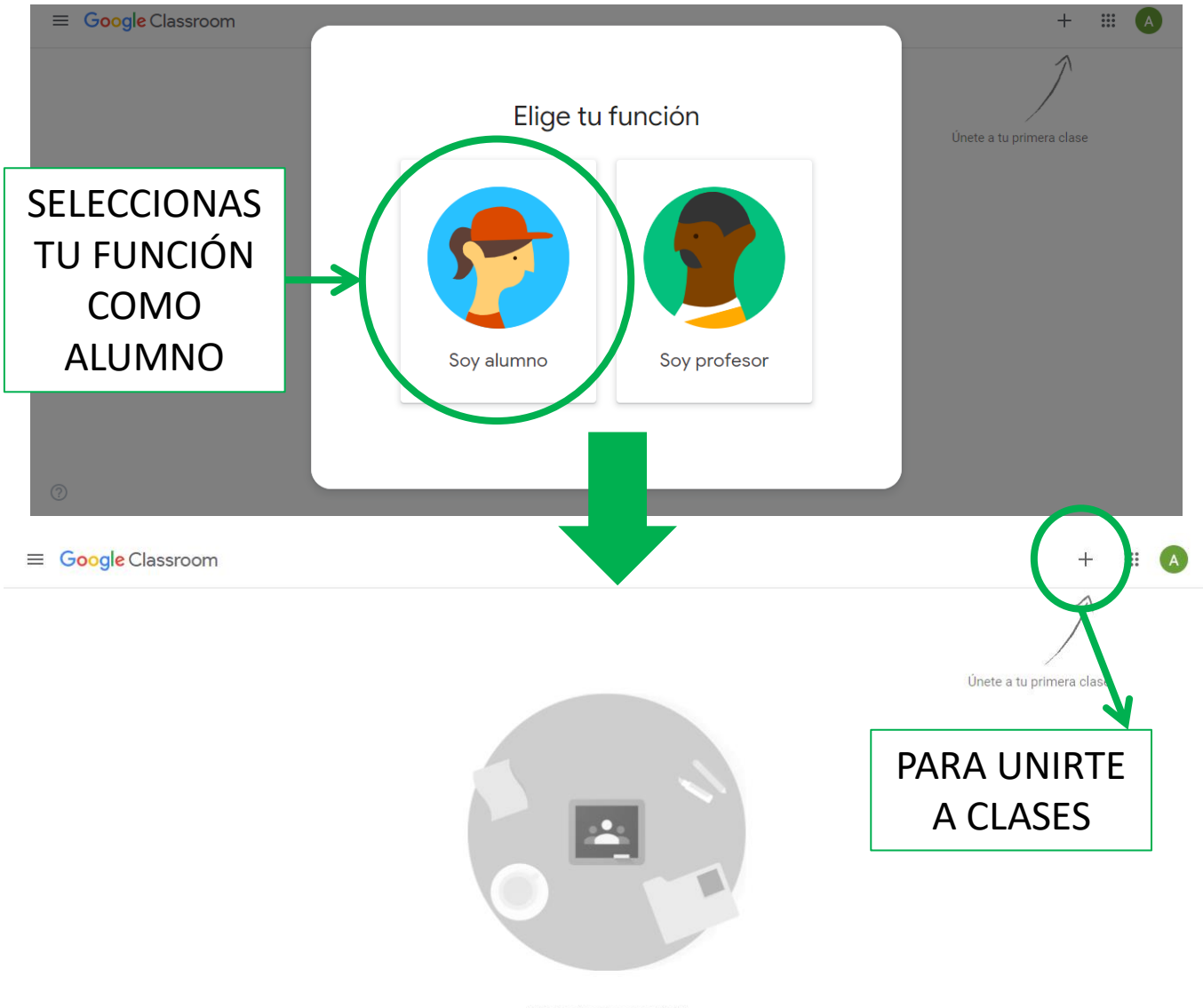

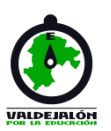

### Manejo básico de Google Classroom

• **Manejo de Google Classroom**

Para unirte a una clase puedes hacerlo:

1) Introduciendo el código facilitado por el/la profesor/a.

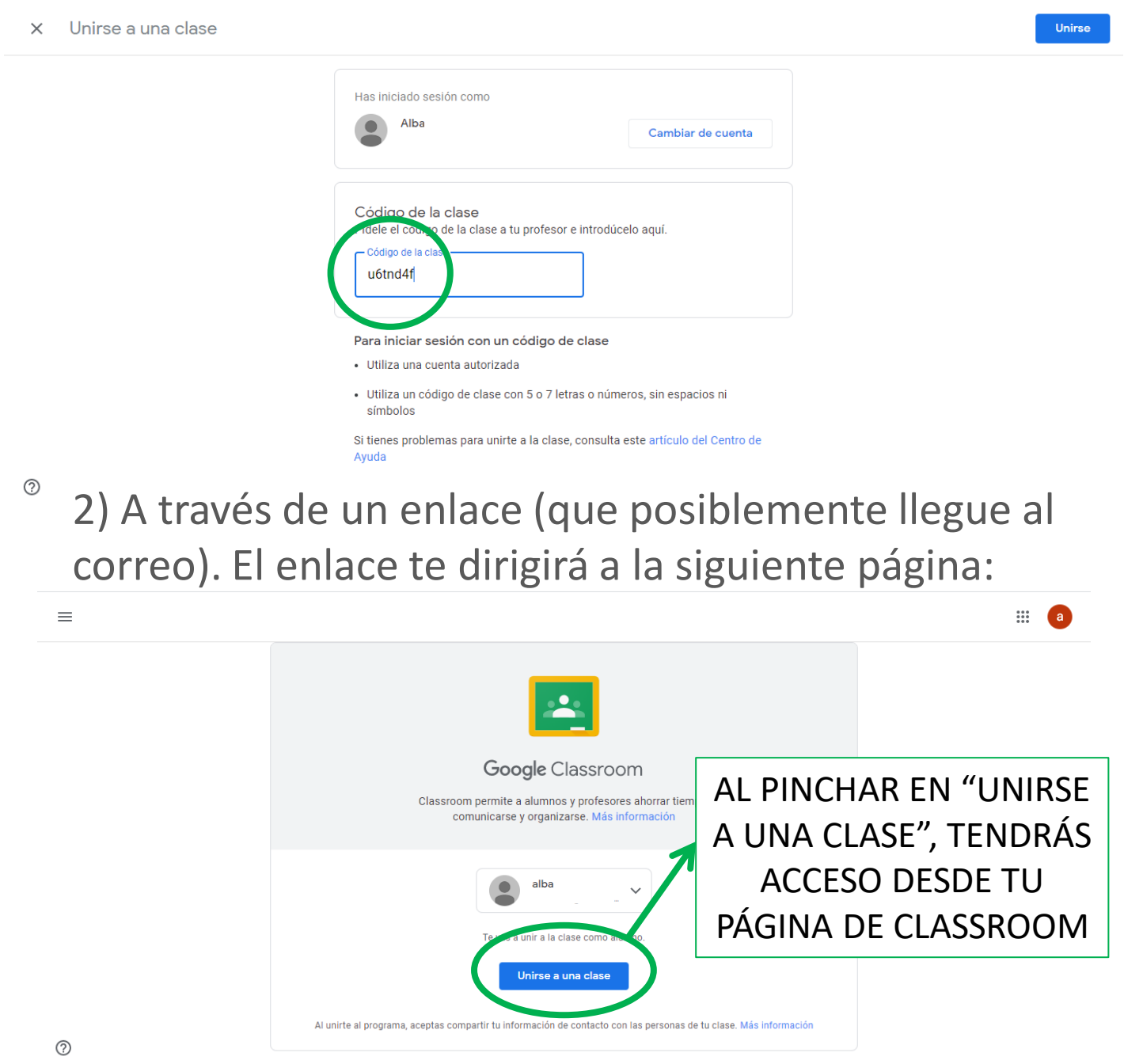

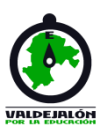

### Manejo básico de Google Classroom

• **Manejo de Google Classroom**

Para unirte a una clase puedes hacerlo:

3) A través de una invitación que te llegará al correo electrónico:

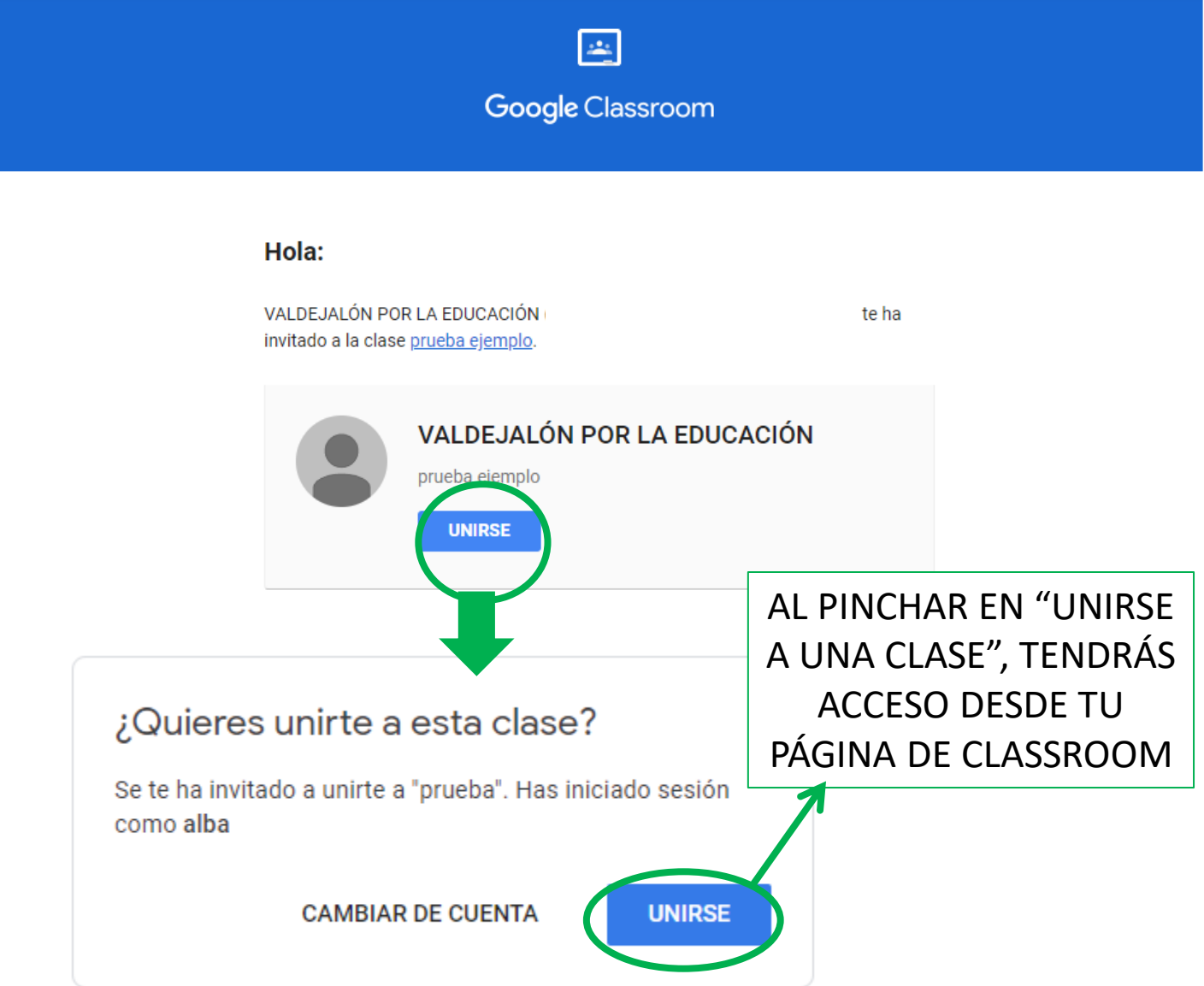

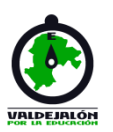

### Manejo básico de Google Classroom

#### • **Manejo de Google Classroom**

Cuando ya tengas acceso a las clases, tu página principal de classroom aparecerá así:

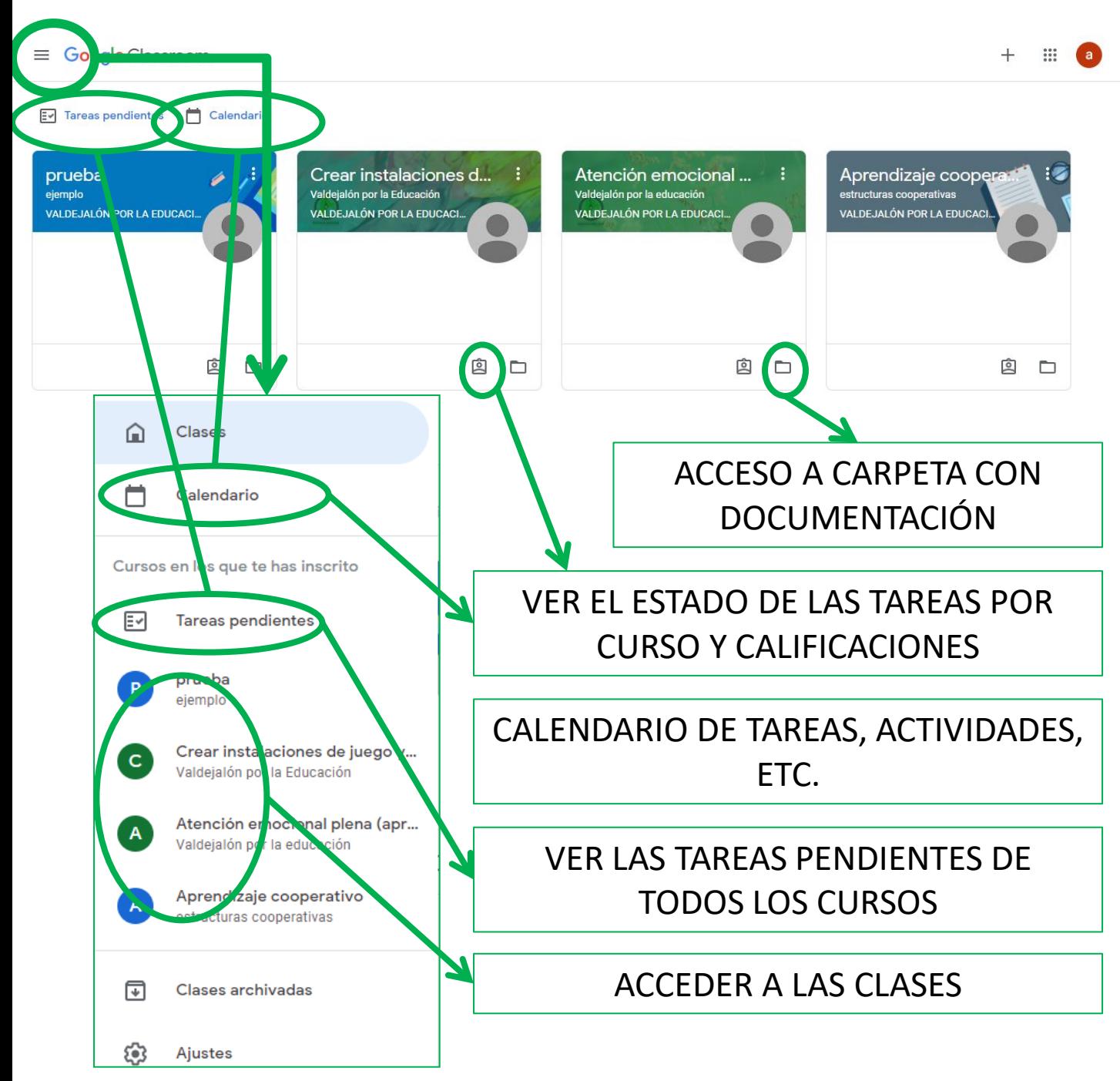

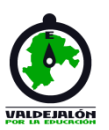

### Manejo básico de Google Classroom

#### • **Manejo de Google Classroom**

La estructura dentro de las clases de classroom es la siguiente:

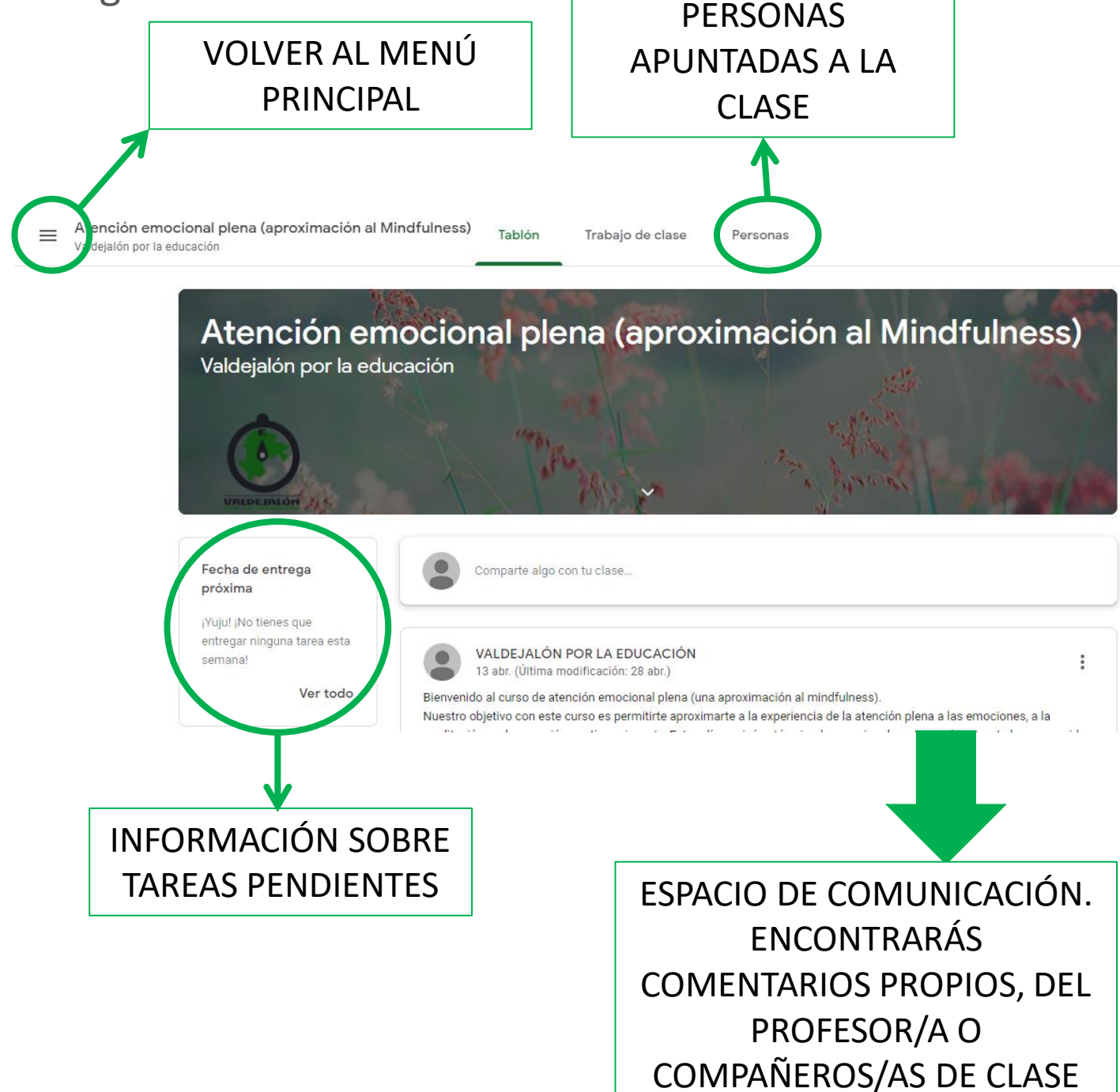

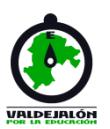

#### Manejo básico de Google Classroom

• **Manejo de Google Classroom**

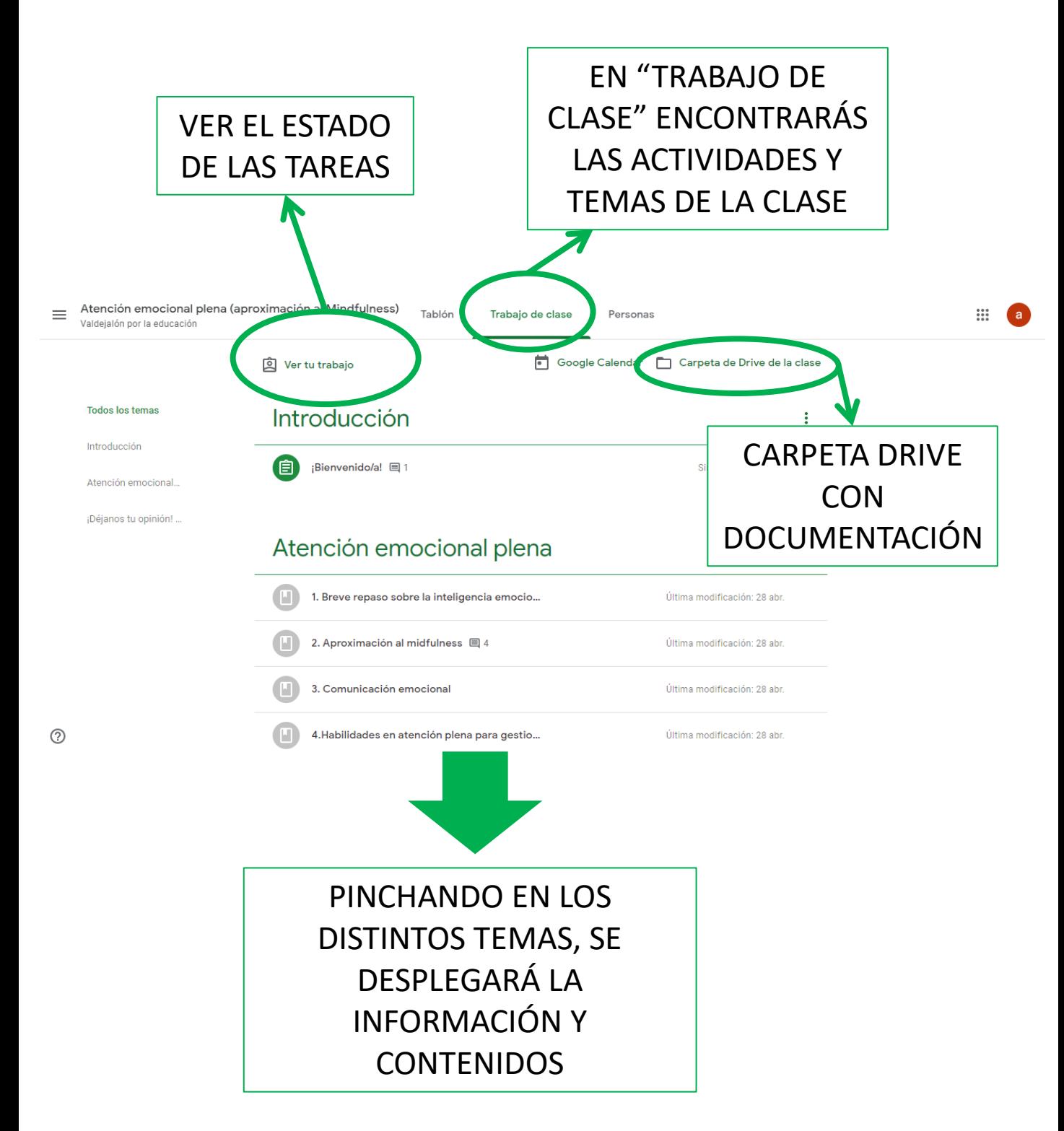

# Uso desde tablet y móvil

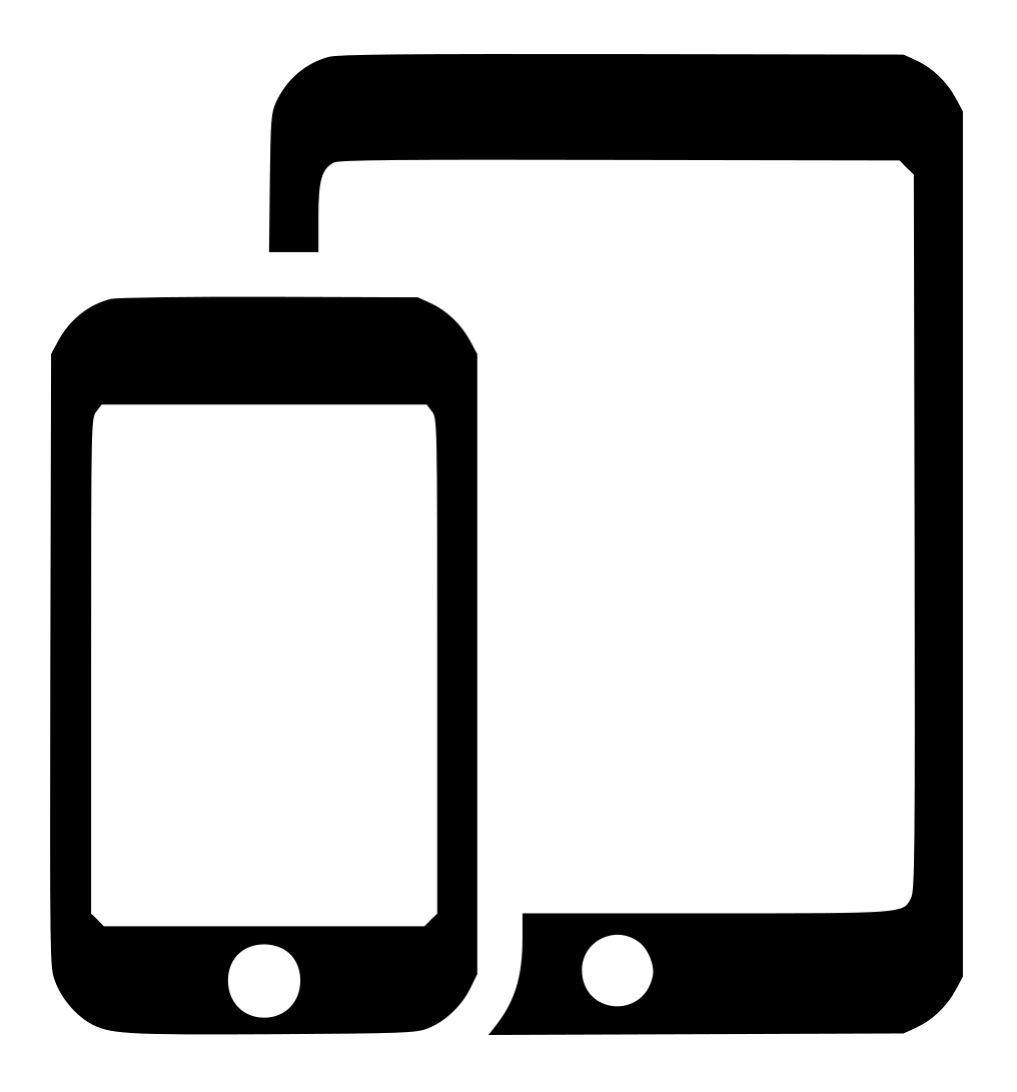

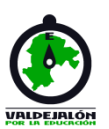

### Manejo básico de Google y Gmail

#### • **Manejo de Gmail**

Una vez creada tu cuenta, para acceder a Gmail desde tu dispositivo móvil o tablet, deberás descargarte la aplicación.

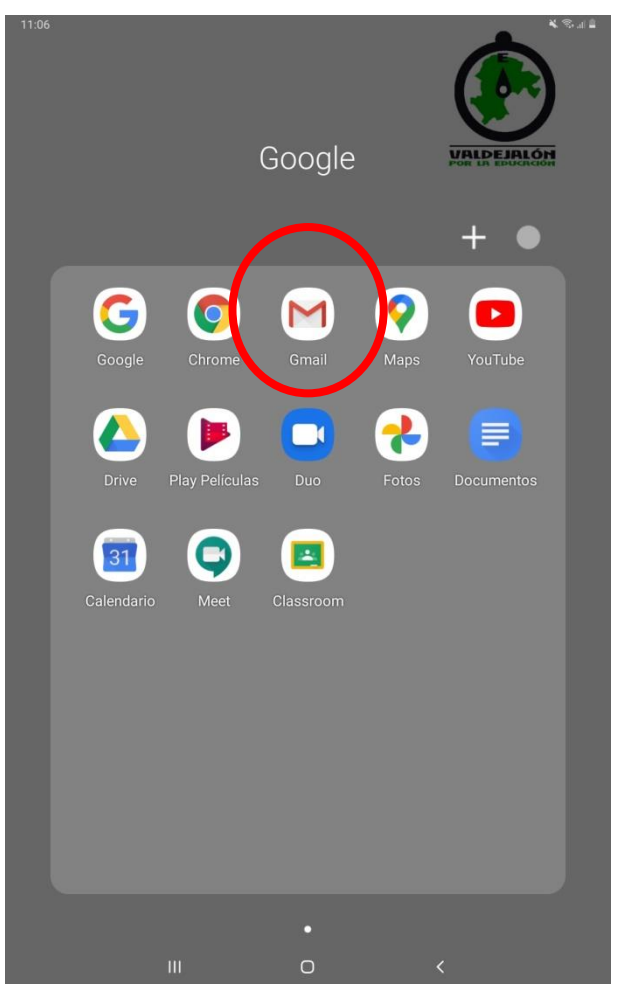

La primera vez que ingreses, quizá te pida que inicies sesión con tu correo y contraseña. Luego ya se quedará registrado.

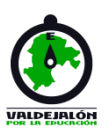

### Manejo básico de Google y Gmail

#### • **Manejo de Gmail**

La apariencia de Gmail será la siguiente:

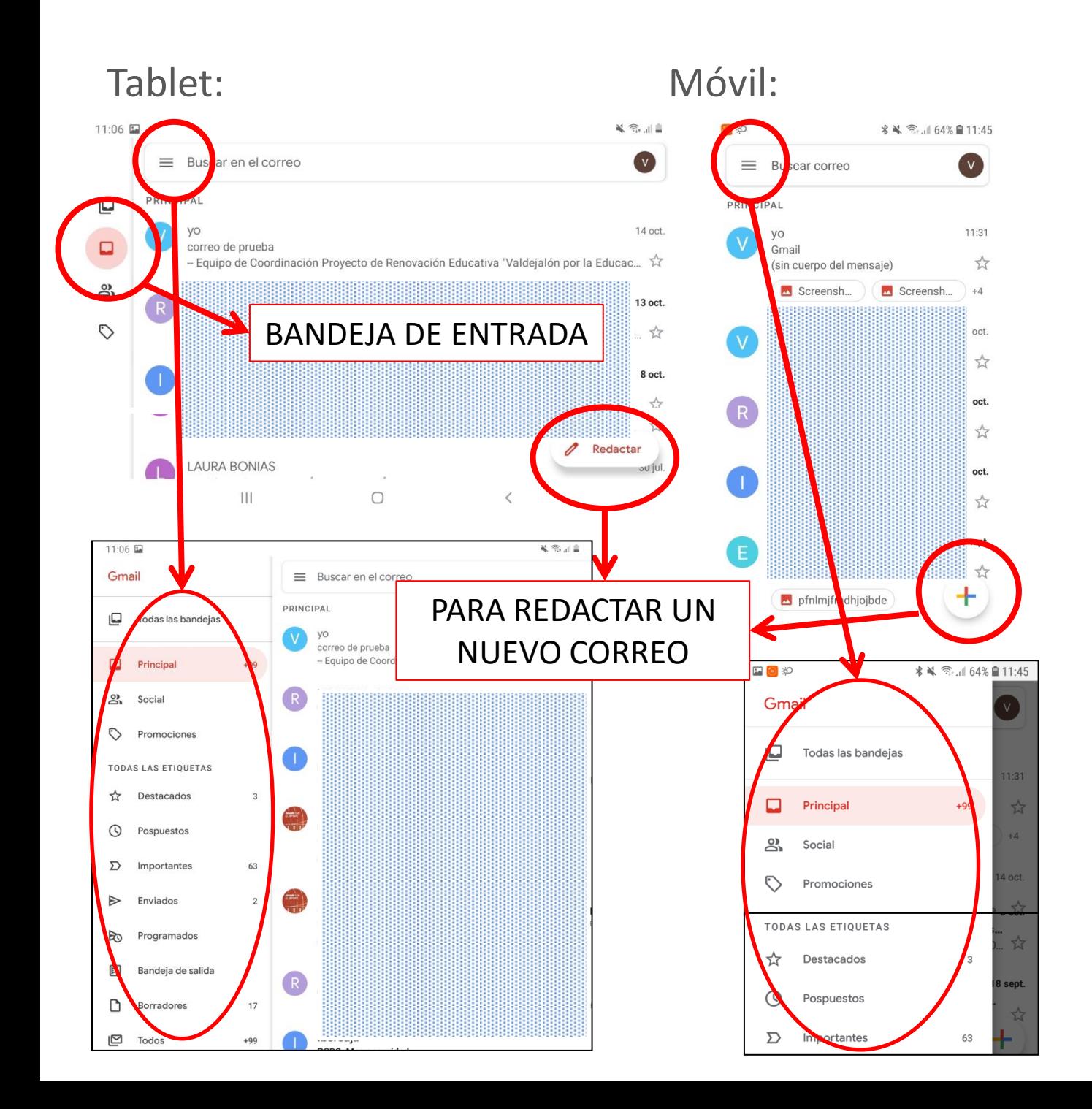

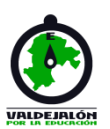

### Manejo básico de Google y Gmail

• **Manejo de Gmail**

Para redactar un correo:

#### Desde tablet:

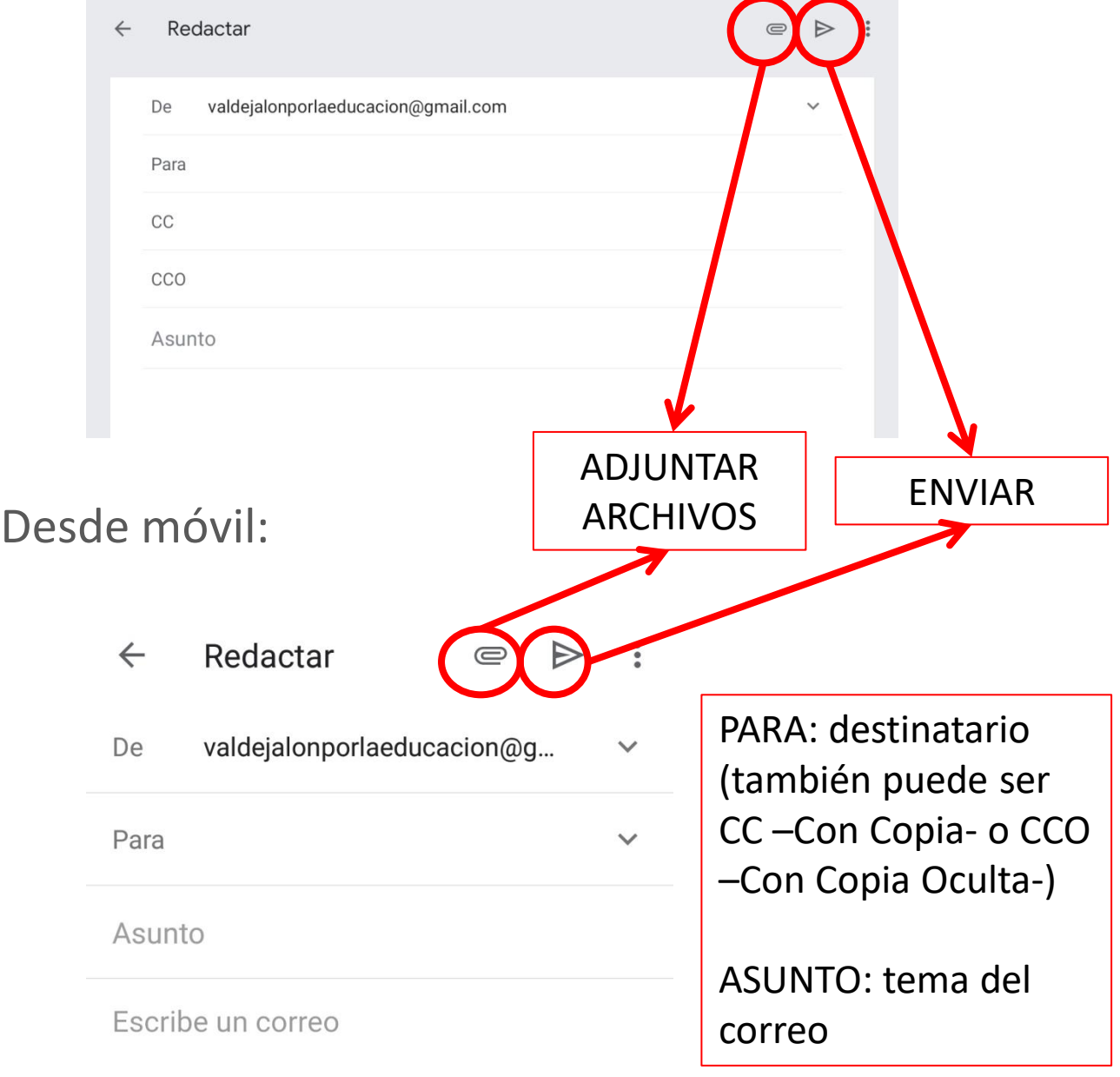

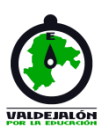

### Manejo básico de Google y Gmail

• **Manejo de Gmail**

Para responder o reenviar un correo:

#### Desde tablet:

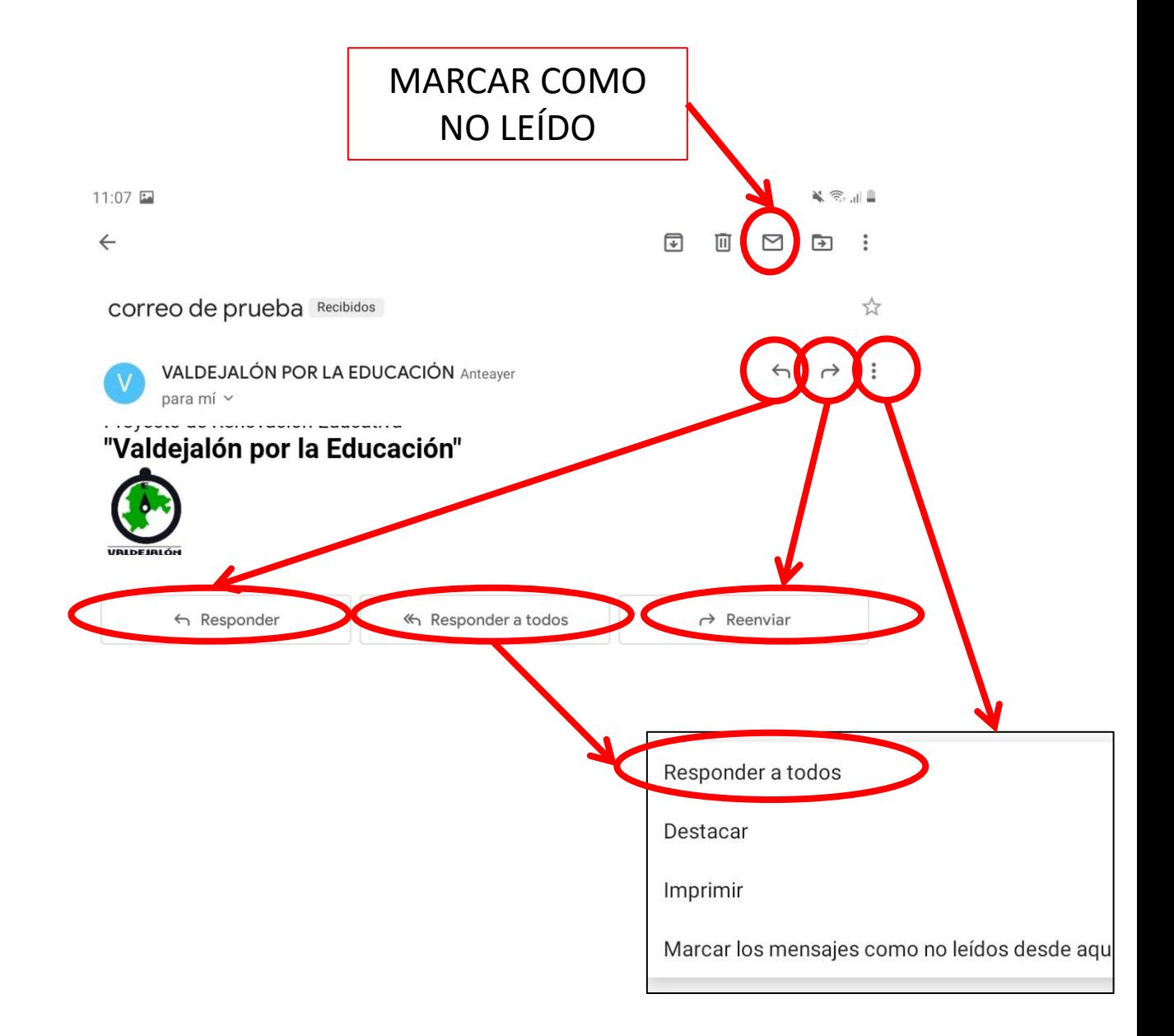

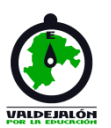

### Manejo básico de Google y Gmail

• **Manejo de Gmail**

Para responder o reenviar un correo:

#### Desde móvil:

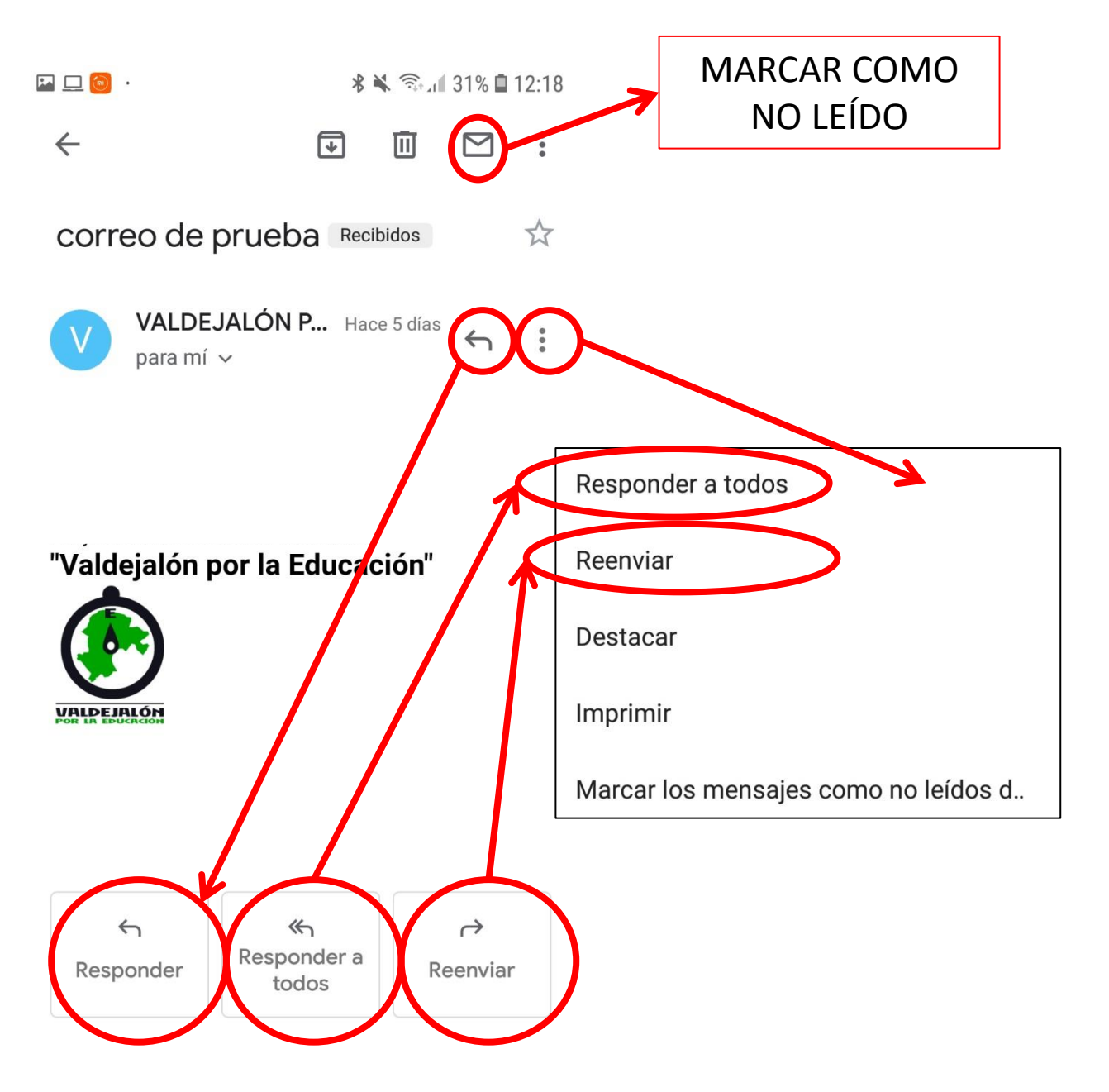

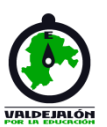

### Manejo básico de Google Meet

#### • **Manejo de Google Meet**

Una vez creada tu cuenta, para acceder a Google Meet desde tu dispositivo móvil o tablet, deberás descargarte la aplicación.

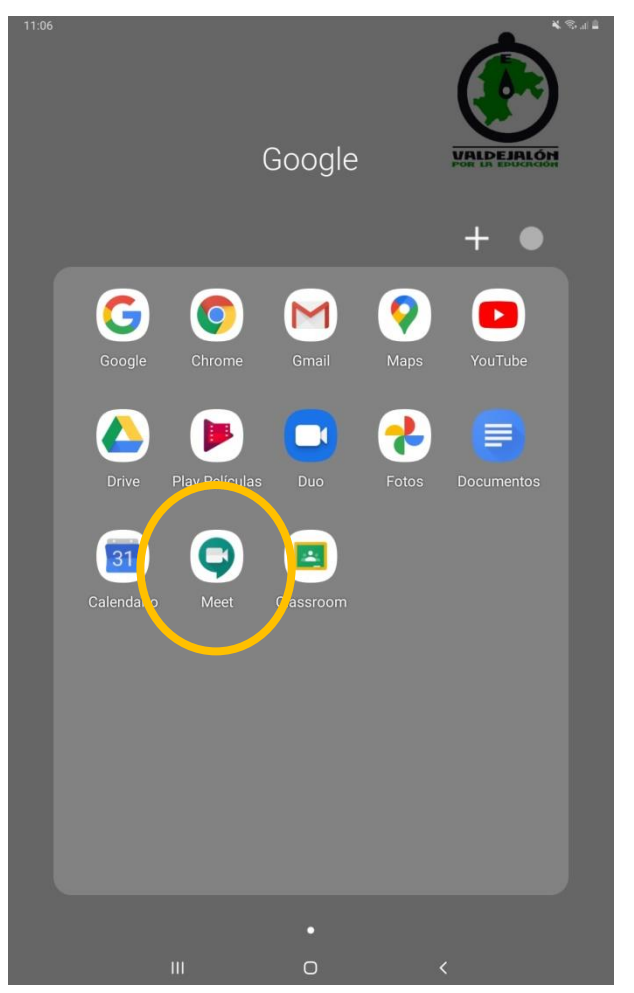

La primera vez que ingreses, quizá te pida que inicies sesión con tu correo y contraseña. Luego ya se quedará registrado.

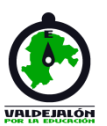

### Manejo básico de Google Meet

#### • **Manejo de Google Meet**

Para crear o acceder a una reunión, es igual desde tablet y móvil:

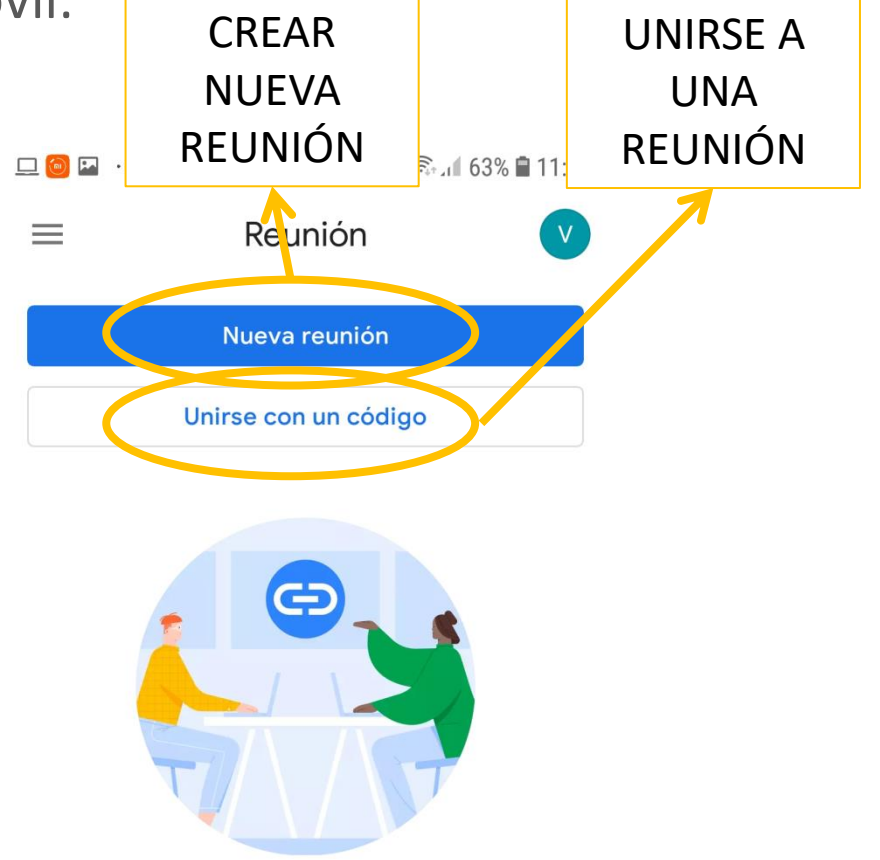

Obtén un enlace para compartir

Se accederá a una reunión ya organizada introduciendo un código compuesto por letras y guiones: **bzn-nndk-jga.** Luego, clicar en "solicitar unirse"

En caso de tener un enlace en el correo, al clicar en él, se abrirá la aplicación automáticamente.

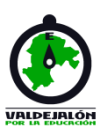

### Manejo básico de Google Meet

#### • **Manejo de Google Meet**

Una vez dentro de la llamada, tenemos las siguientes opciones:

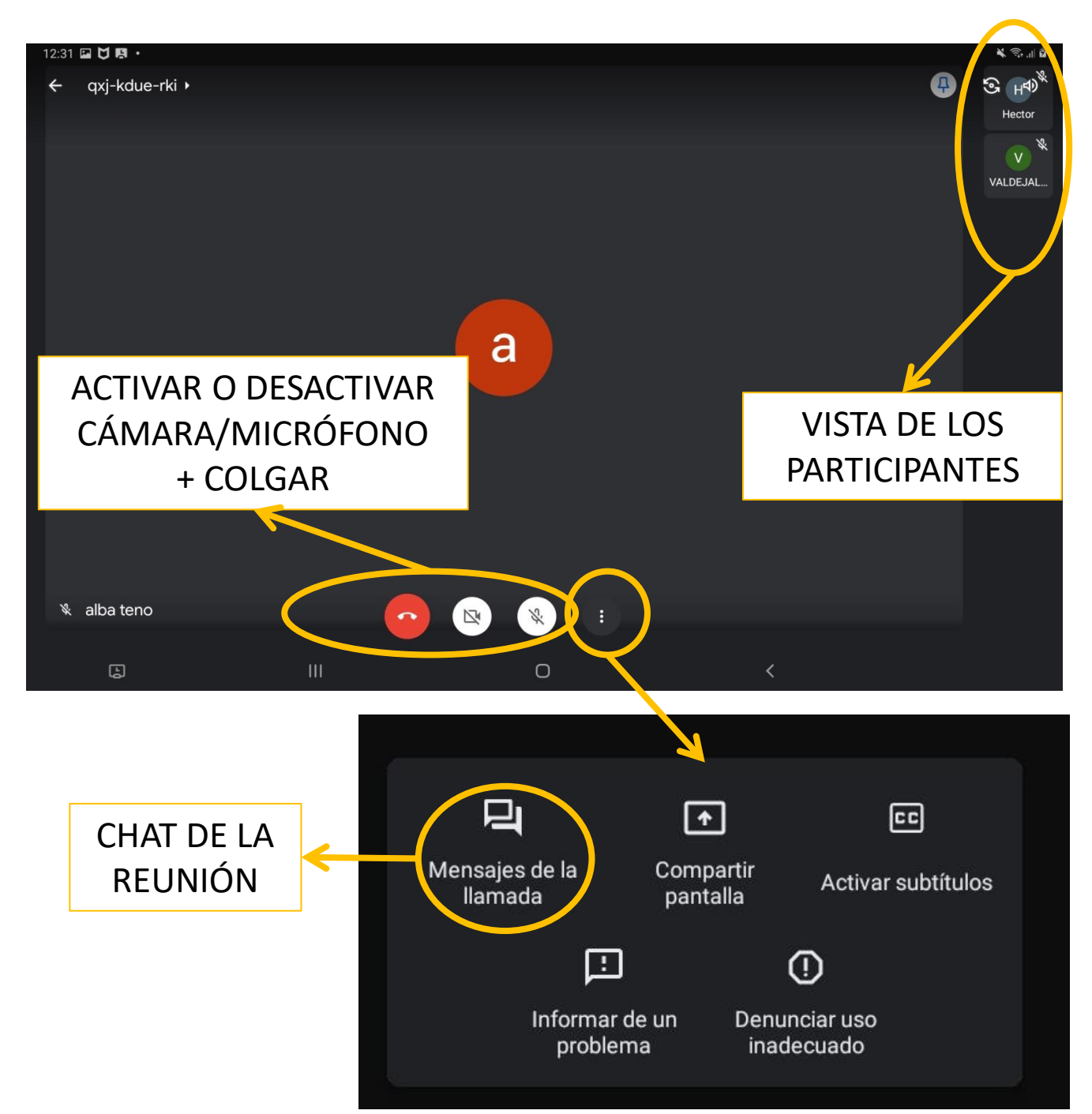

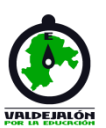

### Manejo básico de Google Meet

#### • **Manejo de Google Meet**

Para cambiar la vista del hablante, pinchar sobre el recuadro del participante. La imagen principal cambiará según hable, para enfocarle. Si queremos fijar la imagen en alguien concreto, lo podemos hacer de la siguiente forma:

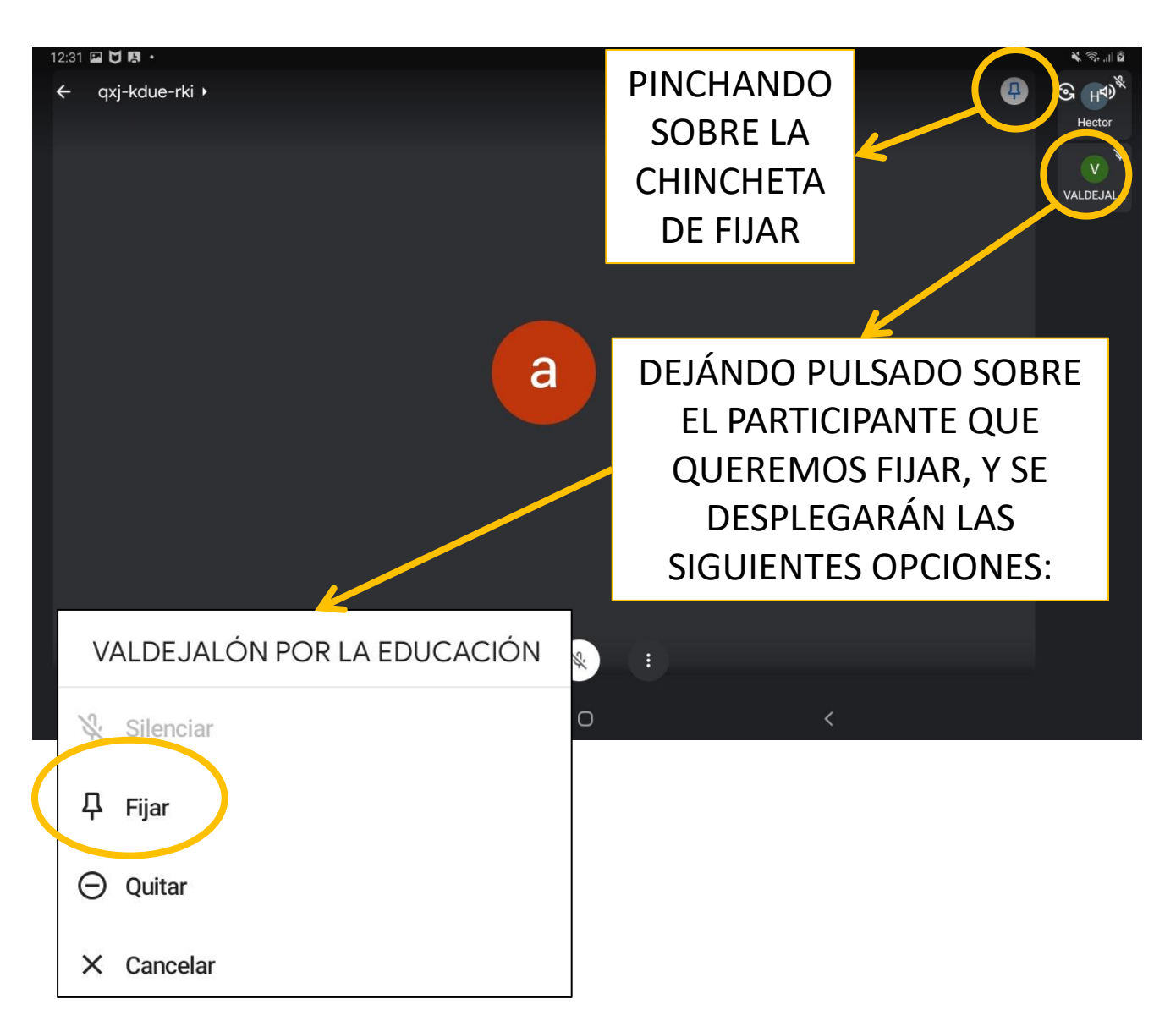

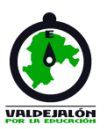

### Manejo básico de Google Classroom

#### • **Manejo de Google Classroom**

Una vez creada tu cuenta, para acceder a Google Classroom desde tu dispositivo móvil o tablet, deberás descargarte la aplicación.

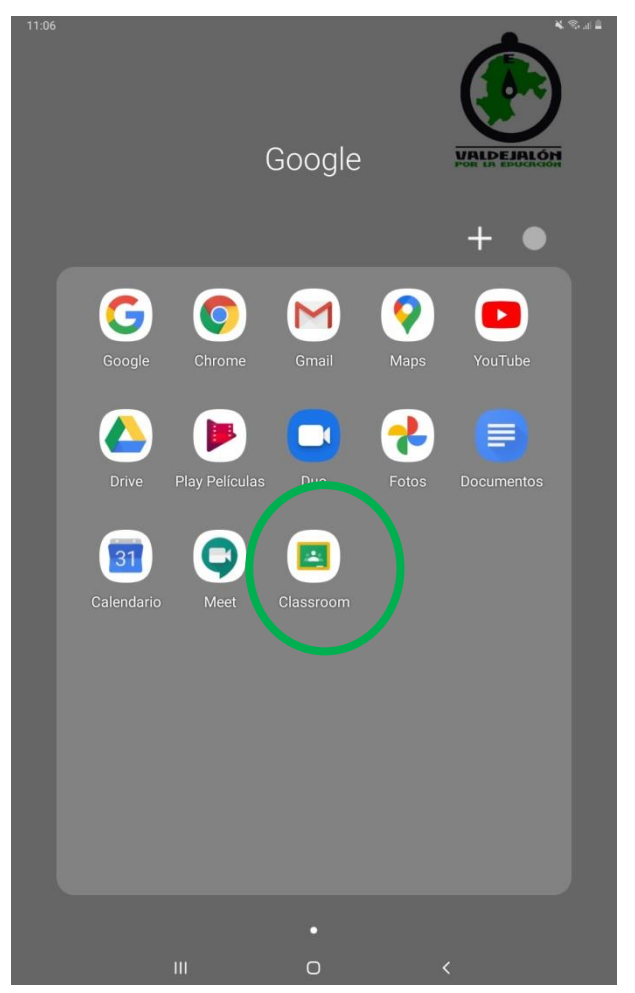

La primera vez que ingreses, quizá te pida que inicies sesión con tu correo y contraseña. Luego ya se quedará registrado.

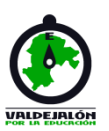

### Manejo básico de Google Classroom

#### • **Manejo de Google Classroom**

Al acceder a la aplicación, podremos tener ya algún curso accesible o deberemos inscribirnos en alguno. Tanto en tablet como en móvil:

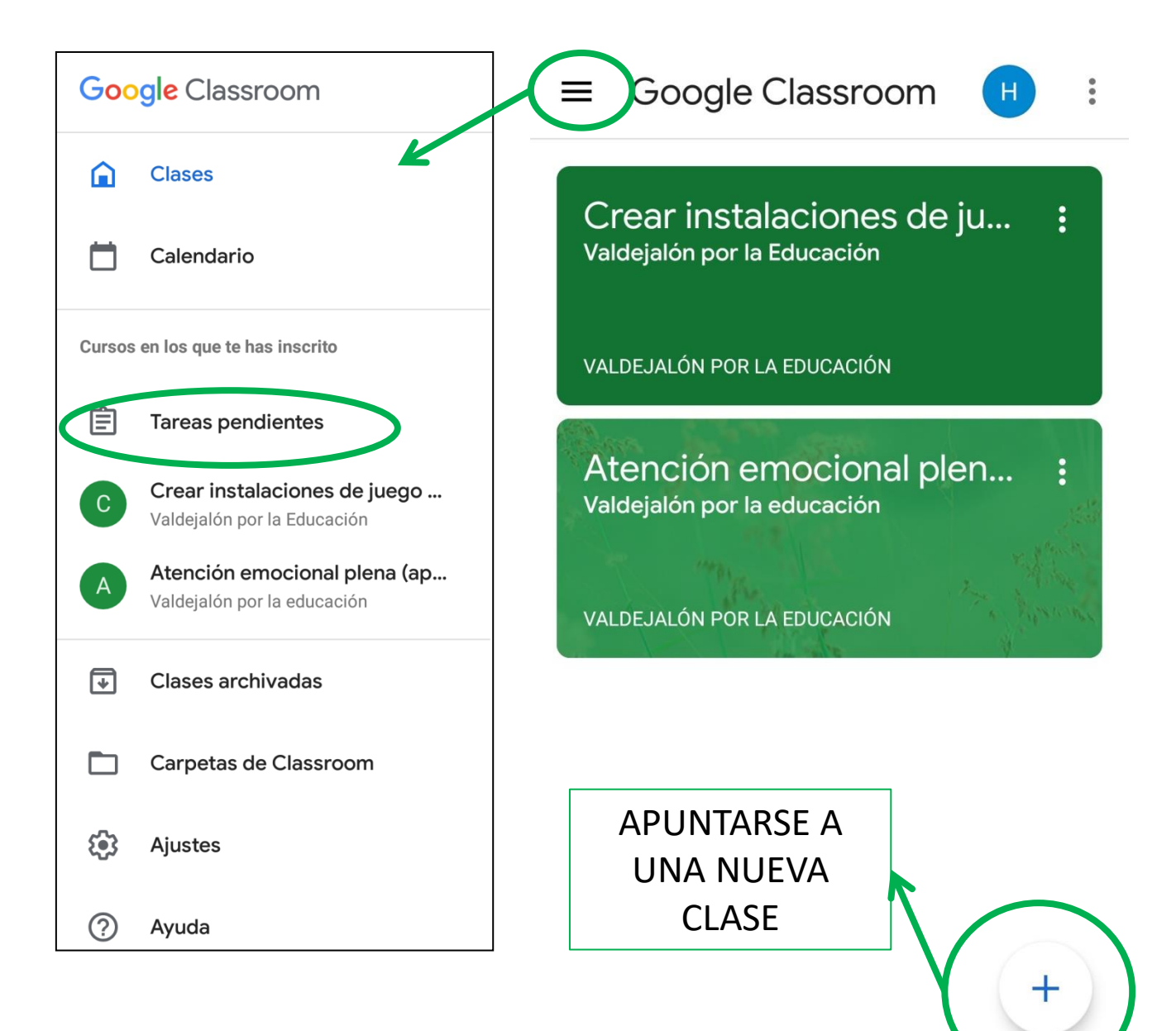

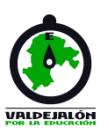

### Manejo básico de Google Classroom

#### • **Manejo de Google Classroom**

Una vez dentro de una clase, el manejo para tablet y móvil es muy similar al del ordenador:

G) Atención emocional plena (ap... Valdejalón por la educación VOLVER AL MENÚ PRINCIPAL, EL LISTADO Compartir con la clase... DE CLASES Y LAS TAREAS**VALDEJALÓN POR LA**  $\frac{1}{2}$ **EDUCACIÓN** 13 abr. (editado: 28 abr.) Bienvenido al curso de atención emocional plena (una aproximación al mindfulness). Nuestro objetivo con este curso es permitirte aproximarte a la experiencia de la atención plena a las emociones, a la meditación y a la conexión 3 comentarios de la clase Juava taraa: :Rianvanido/al 戶  $\frac{1}{2}$ Tablór Trabajo de clase Personas PÁGINA PRINCIPAL CONTENIDOS, TEMARIO, ESPACIO DE TRABAJOS, ACTIVIDADES, ETC. COMUNICACIÓN

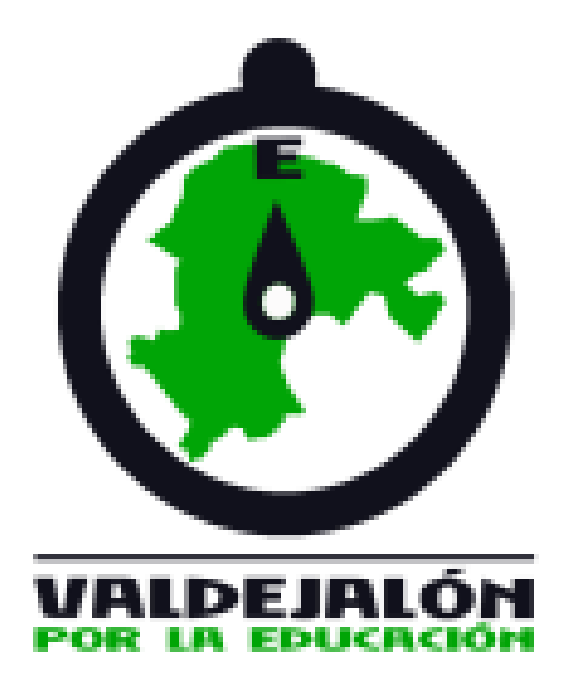

Creado por la Asociación Valdejalón por la Educación, teniendo en cuenta las posibles dudas o necesidades que pueden surgir al manejar las distintas aplicaciones mostradas. Contacto: asociacion@valdejalonporlaeducacion.com